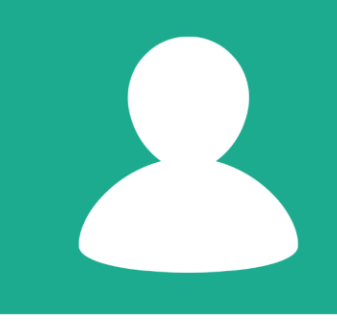

## **Comment devenir membre** Guide

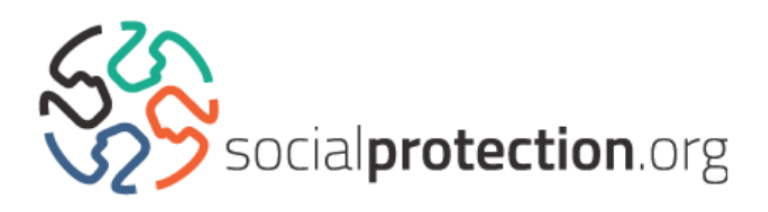

Ces lignes directrices ont pour objectif d'aider les utilisateurs de socialprotection.org à devenir membres du site internet, en leur offrant un accès aux éléments interactifs de la plateforme

**1.** Rendez-vous sur la page d'accueil de socialprotection.org et cliquez sur le bouton « **Rejoindre** » (situé en haut à droite de la page).

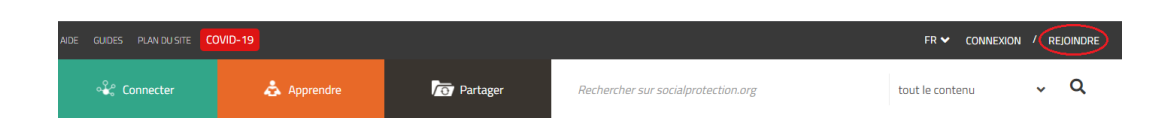

Vous serez alors dirigé vers le formulaire « **Compte d'utilisateur** ».

**2.** Complétez votre profil, en vous assurant de remplir tous les champs obligatoires, marqués d'un astérisque (\*). Veuillez-vous assurer de choisir un nom d'utilisateur unique. Votre nom d'utilisateur vous permettra de vous connecter sur la plateforme, avec l'aide de votre mot de passe. Il ne s'agit pas forcément de votre prénom ou de votre nom. Une fois les champs obligatoires renseignés, cliquez sur la case en bas à gauche afin d'accepter les **conditions générales** du site, puis cliquez sur « enregistrer ».

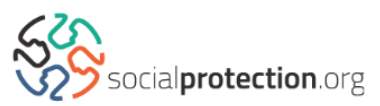

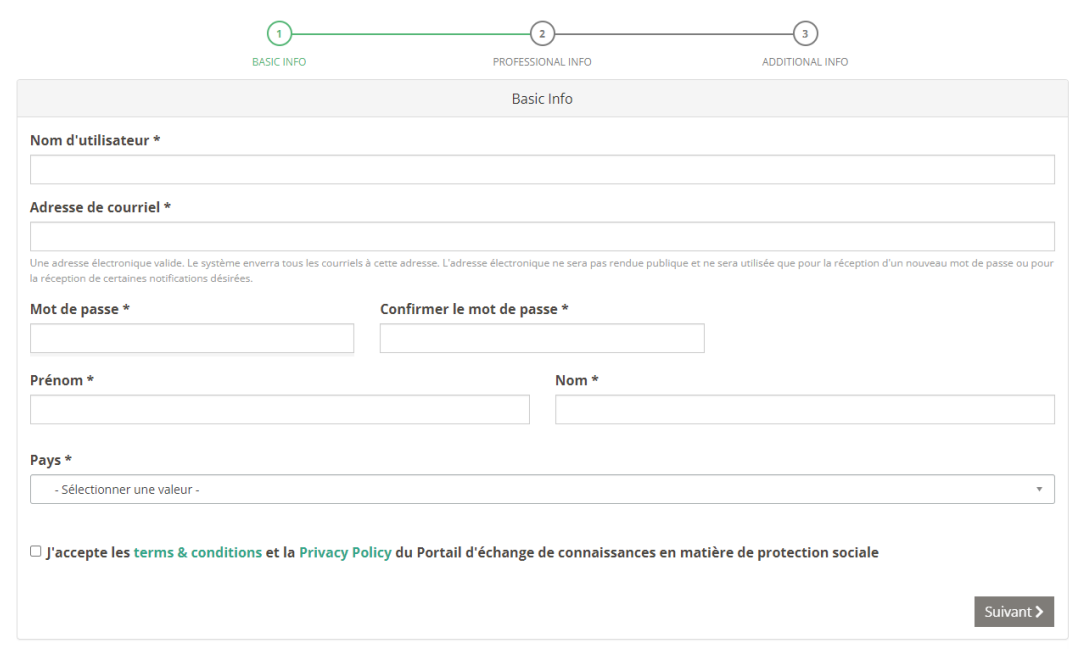

**3.** Dans la case « Affiliation institutionnelle », entrez le nom de votre institution. Si elle est répertoriée, un menu déroulant apparaîtra. Sélectionnez alors le nom de votre institution dans ce menu.

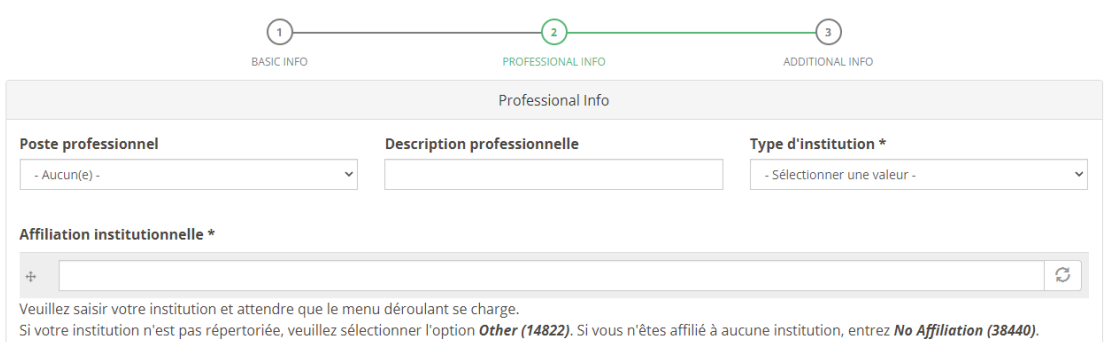

Si votre institution n'apparaît pas sur le menu ou qu'aucun menu déroulant n'apparaît, veuillez entrer **Autre** (14822), puis attendez que l'option se charge. Une fois enregistrée, vous pourrez créer le profil de votre institution en tant qu'intervenant et le relier à votre profil. Vous pourrez réaliser cette étape dans la partie du site « Partager > Intervenants ».

Si vous ne dépendez pas d'une institution ou ne souhaitez pas divulguer cette information, entrez **Aucune Affiliation** (30798).

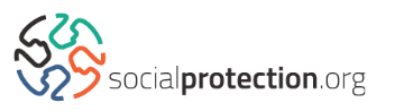

**4.** Lors de votre enregistrement, veuillez préciser si vous souhaitez recevoir des messages de socialprotection.org concernant les **Webinaires**, la **Newsletter** et les **Podcasts**. Après avoir validé vos choix, cliquez sur « Enregistrer ».

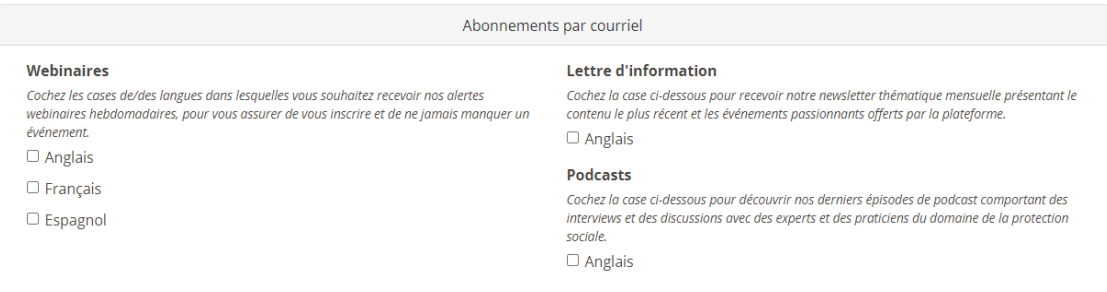

**5.** Si vous le souhaitez, vous pouvez télécharger une photographie qui sera associée à votre profil, vous décrire dans la section « Mieux me connaître », partager vos réseaux sociaux, et sélectionner les régions qui vous intéressent le plus. Une fois ces champs remplis, cliquez sur « Enregistrer » et votre profil sera créé.

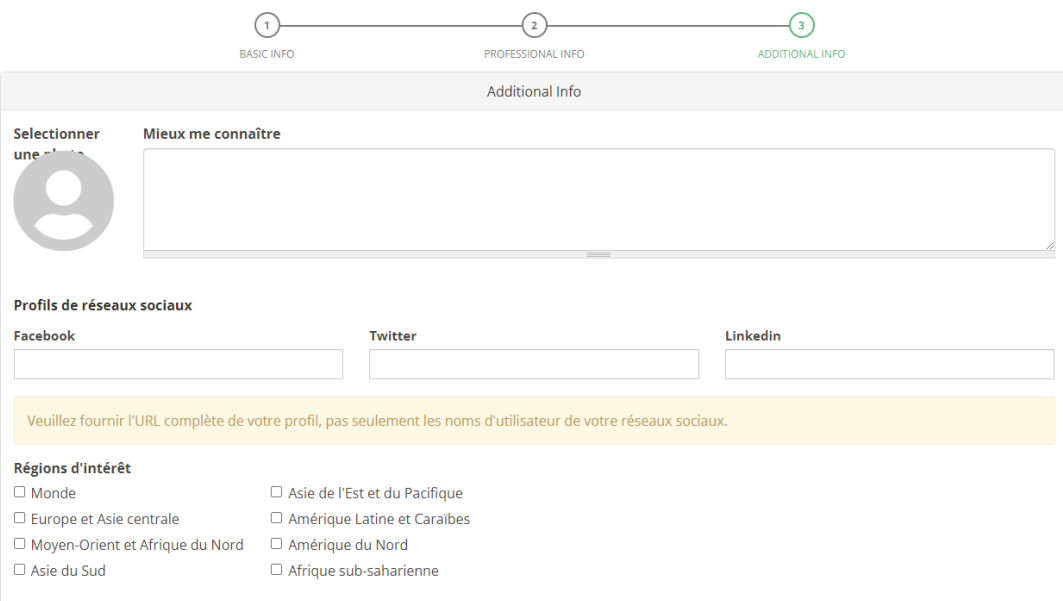

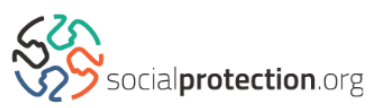

**6.** Un message s'affichera, vous confirmant que vous avez correctement rempli votre formulaire d'inscription :

## Enregistrement effectué. Vous êtes maintenant identifié.

## Vous recevrez alors un email contenant les informations suivantes :

Cher/Chère membre,

Merci de vous être inscrit sur socialprotection.org, vous pouvez maintenant vous connecter:

Nom d'utilisateur: Mot de passe:

socialprotection.org ontrib plateforme qui repose sur la participation de ses ontrib, don't le nombre a déjà dépassé 9.000. Elle ontr un accès ontribu à publications, webinaires, communautés en ligne multilingues et d'autres ressources d'apprentissage sur une vaste palette de sujets et ontribute ainsi au partage de connaissances et au renforcement des capacités dans le domaine de la protection sociale.

Équipe socialprotection.org

## **Vous êtes désormais bien enregistré sur la plateforme et pouvez commencer à Partager du contenu !**

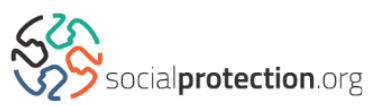